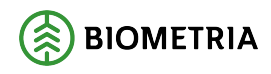

# **Avståndsregistret**  1.3

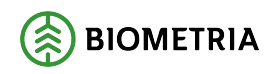

# **Avståndsregistret**

Avståndsinformation används i VIOL för att leverera avstånd till system (främst transport- och prisräkningssystemen). Avstånd är en kilometeruppgift som är kopplad till ett frånbegrepp och ett tillbegrepp.

Avståndstabellerna byggs upp av frånbegrepp, tillbegrepp, avlämningsdatum och en kilometeruppgift. Frånbegrepp är nummerkod för aktuell fråntyp och tillbegrepp är alltid mottagningsplats. Avlämningsdatum är från och med vilket datum som ändringen skall gälla. Uppgift om vägklass och tillägg/avdrag kan också registreras.

I avståndsregistret kan man:

- söka på frånbegrepp för att se till vilka mottagningsplatser det finns avstånd
- söka på mottagningsplats för att se till vilka frånbegrepp det finns avstånd
- registrera nya frånbegrepp och avlämningsdatum
- kopiera special-funktion i förteckningen
- migrering av registret sker till mvs-miljön

Alla användare har behörighet att se uppgifterna i avståndsregistret. Ändringar och uppdateringar i avståndsregistret kan utföras av Biometria-personal för samtliga fråntyper. För fråntyp 2 (viapunkt) och fråntyp 1 (vägdistrikt) kan även ändringar och uppdateringar göras av behörig personal hos SCA och Holmen.

Om du har frågor och inte hittar det du söker i handböckerna kan du skicka e-post eller ringa till Biometrias kundtjänst. Mer information om vår kundtjänst hittar du på www.biometria.se.

E-post: support@biometria.se

Telefon: 010-228 59 00

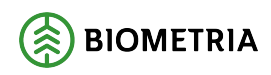

# **Revisionshistoria**

# Revisionshistoria för handboken "Avståndsregistret".

Vid ändring av revisionshistoria ska även version på första sidan samt datum i sidfoten uppdateras.

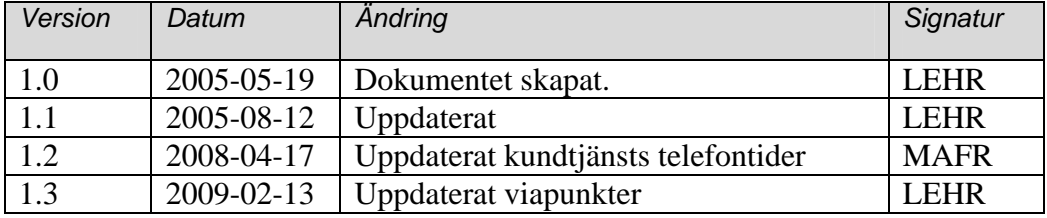

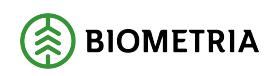

# Innehållsförteckning

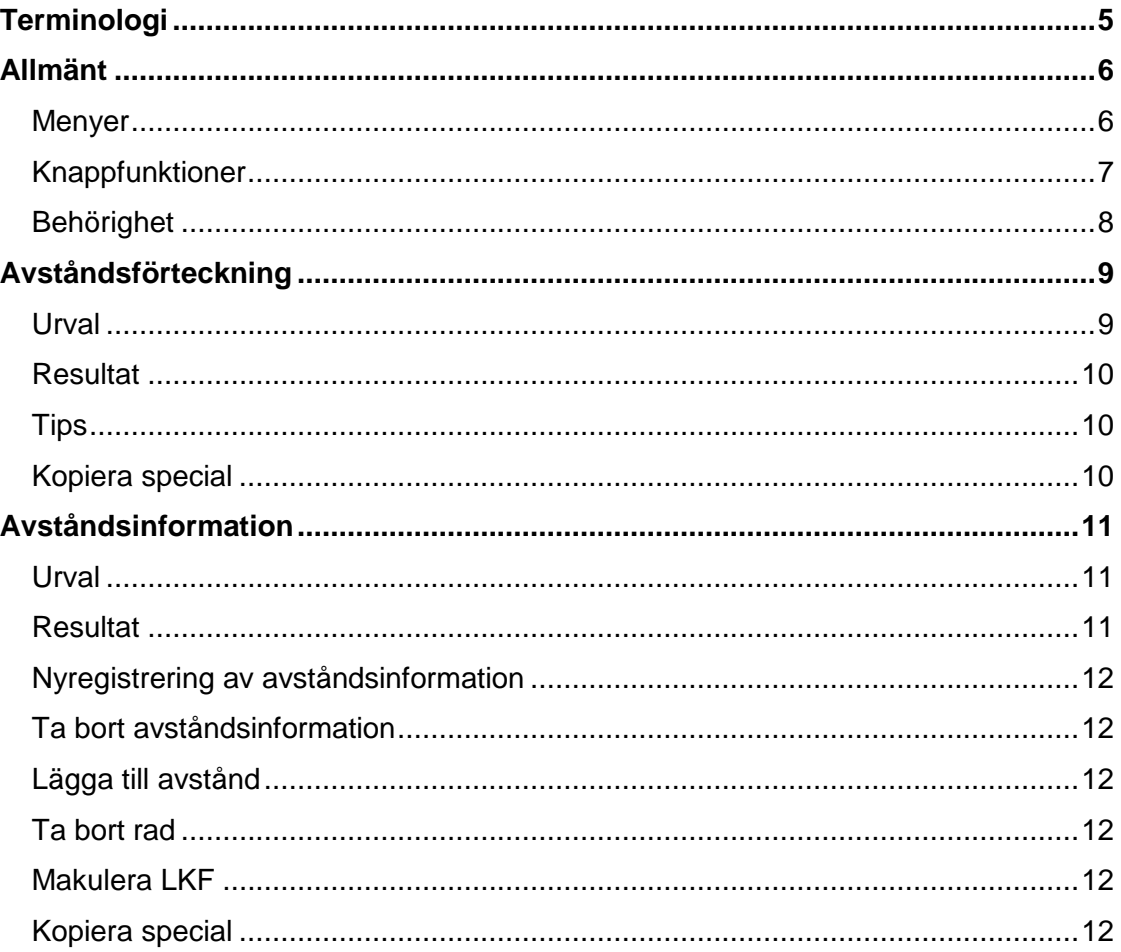

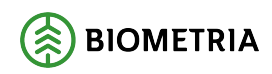

# **Terminologi**

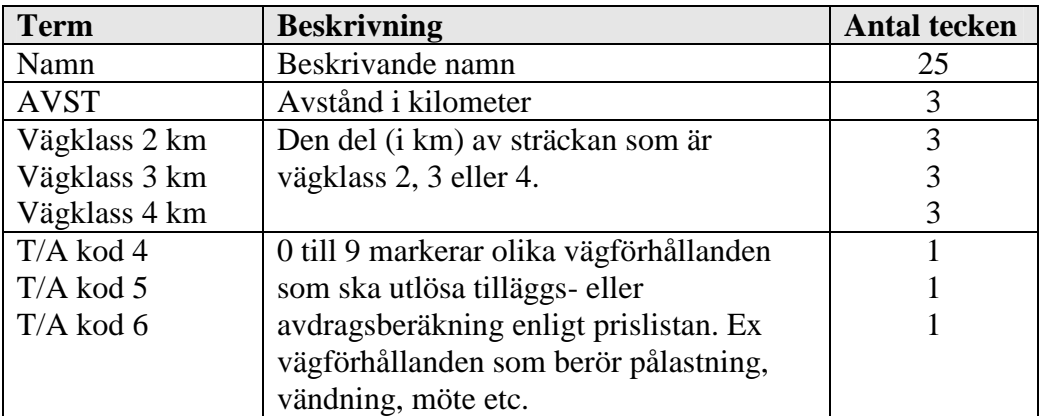

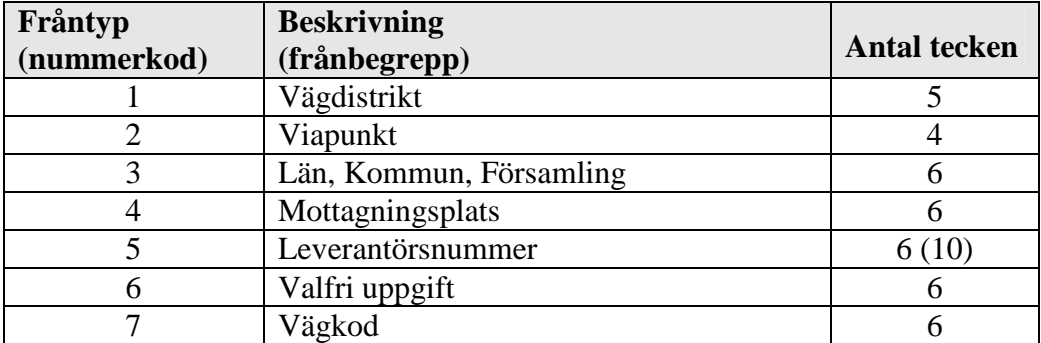

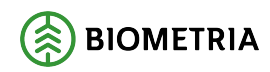

# **Allmänt**

#### **Menyer**

Avståndsregistrets menyer och knappfunktioner följer VIOL-systemets standard.

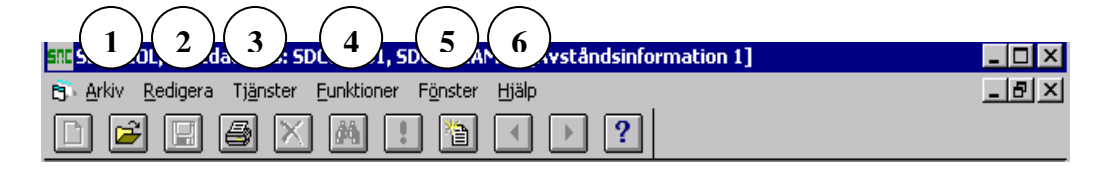

Arkiv (1): I menyn kan lösenord ändras, aktivt fönster stängas, skrivarval anges och utskrift. Hit går du också om du vill avsluta avståndsregistret.

Redigera (2): Här finns kommandon för redigering så som klipp ut, koipera, klistra in, kopiera special, infoga rad, töm fönster, kolumnval och inställningar. Tjänster (3): Under detta menyval finns VIOL-systemets olika tjänster.

Funktioner (4): Infoga ny, sök, utför, öppna, spara, ta bort, spara mall/fråga, föregående/nästa (förteckning), aktivera och makulera är funktioner som hittas här.

Fönster (5): Här styrs hur de olika programfönstren presenteras. Bildfönstren kan minimeras, maximeras och återställas. De kan ordnas horisontellt, vertikalt eller överlappande eller man kan välja att stänga samtliga.

Hjälp (6): Hjälpfunktioner hittas här.

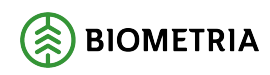

#### **Knappfunktioner**

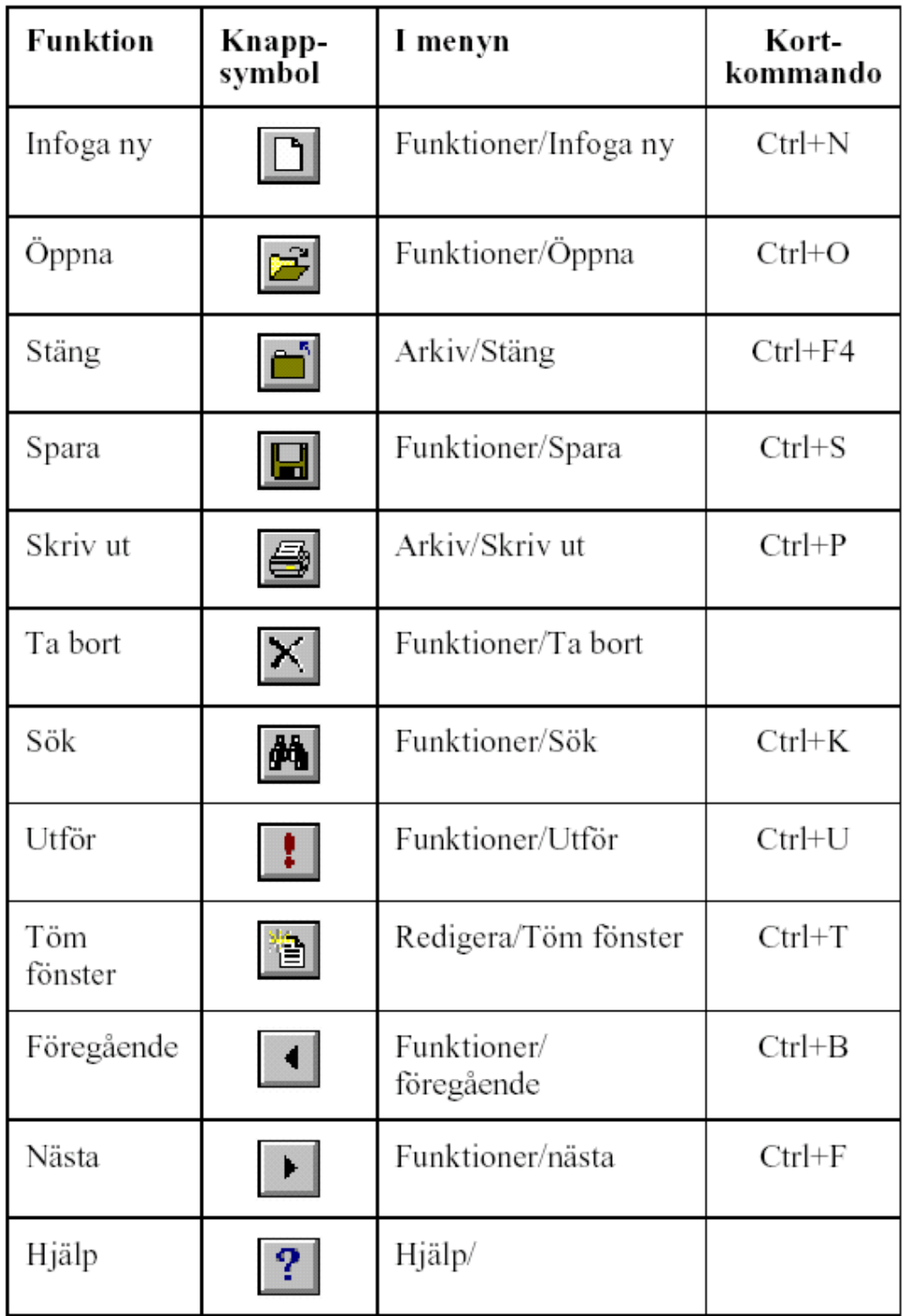

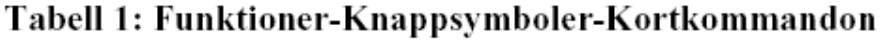

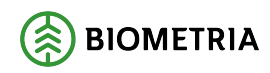

#### **Behörighet**

Alla företag har behörighet att se all avståndsinformation.

Biometria har behörighet att uppdatera alla fråntyper. Behörighet att uppdatera fråntyp 1 (vägdistrikt) har även Holmen och Korsnäs. Fråntyp 2 (viapunkt) kan även uppdateras av Holmen (frånnummer 3000-3999) och SCA (frånnummer 0000-2999).

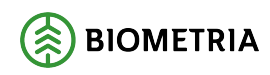

# **Avståndsförteckning**

Här kan man söka efter frånbegrepp. Vid sökning måste dock minst två siffror anges i frånnummer. Frånnummer behöver inte fyllas ut med \*.

#### **Urval**

Öppna bilden "avståndsförteckning" från menyvalet Avståndsregistret i VIOLklienten. Svaret visas i fliken resultat beroende på om detaljinformationen är frånbegrepp eller tillbegrepp.

- Fyll i den fråntyp du söker mottagningsplatser till eller
- Välj en fråntyp och fyll i de mottagningsplatser du vill söka avstånd till
- Tryck Utför

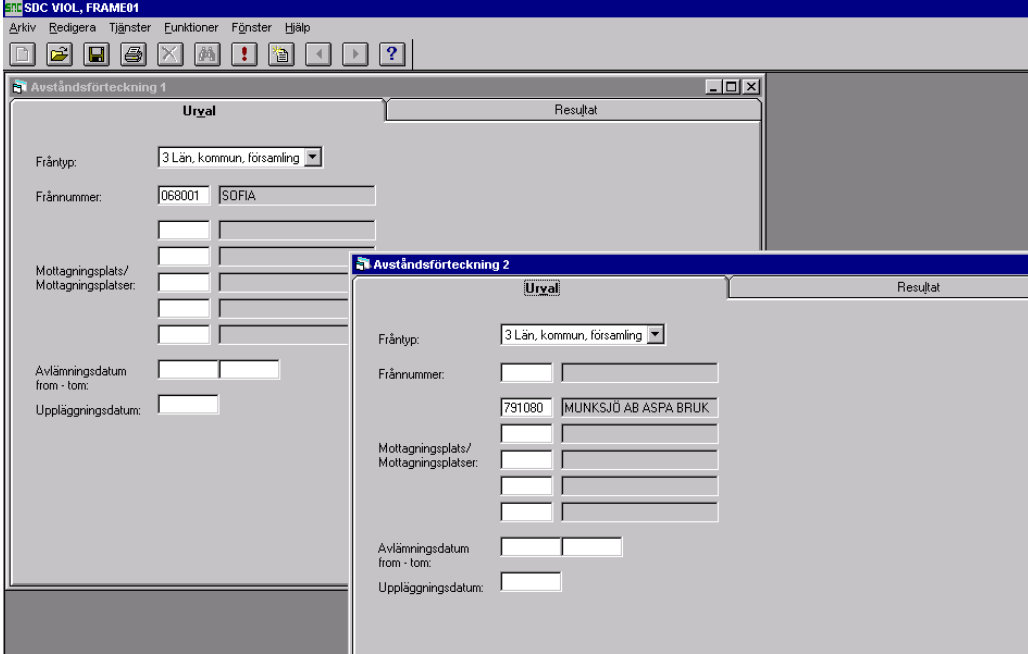

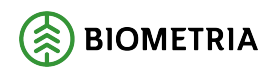

#### **Resultat**

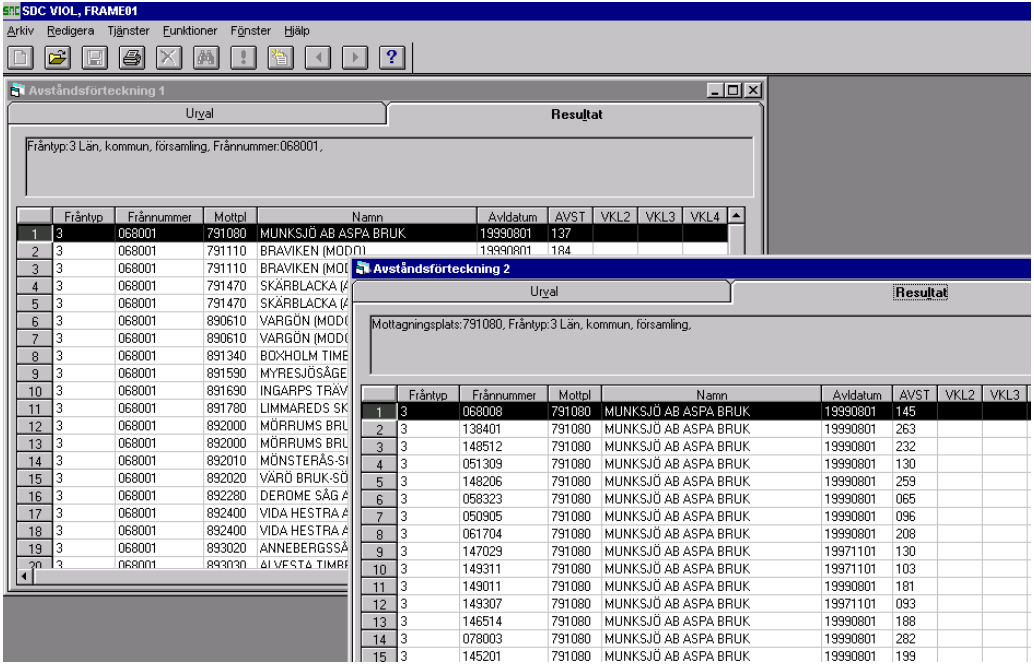

Resultatet kan skrivas ut.

#### **Tips**

Genom att klicka på namnet i respektive kolumn kan förteckningen sorteras i stigande eller fallande ordning.

#### **Kopiera special**

Välj Kopiera special under menyvalet Redigera. Klistra in i t ex excel.

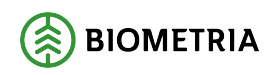

### **Avståndsinformation**

Visar information om ett frånbegrepp. Här kan man även uppdatera, lägga till nya och ta bort frånbegrepp och avståndsuppgifter.

#### **Urval**

Öppna bilden "avståndsinformation" från menyvalet Avståndsregistret i VIOLklienten. Välj fråntyp och ange frånnummer och tryck "Öppna".

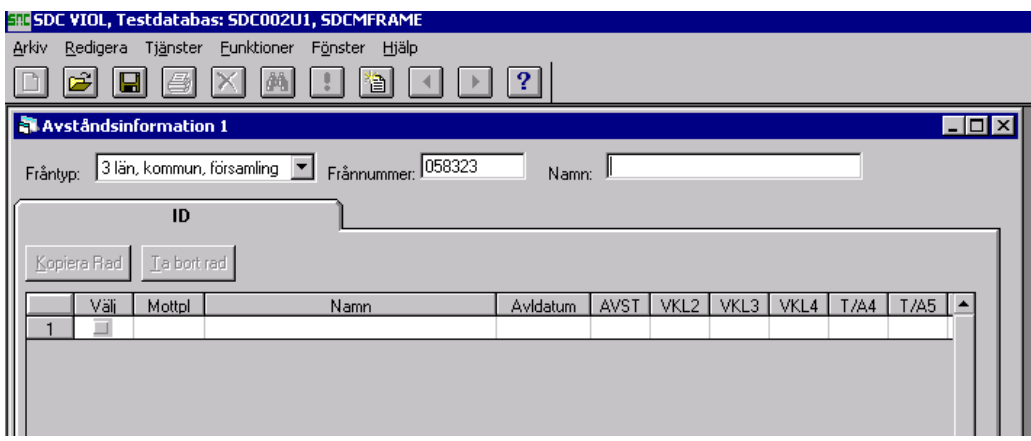

#### **Resultat**

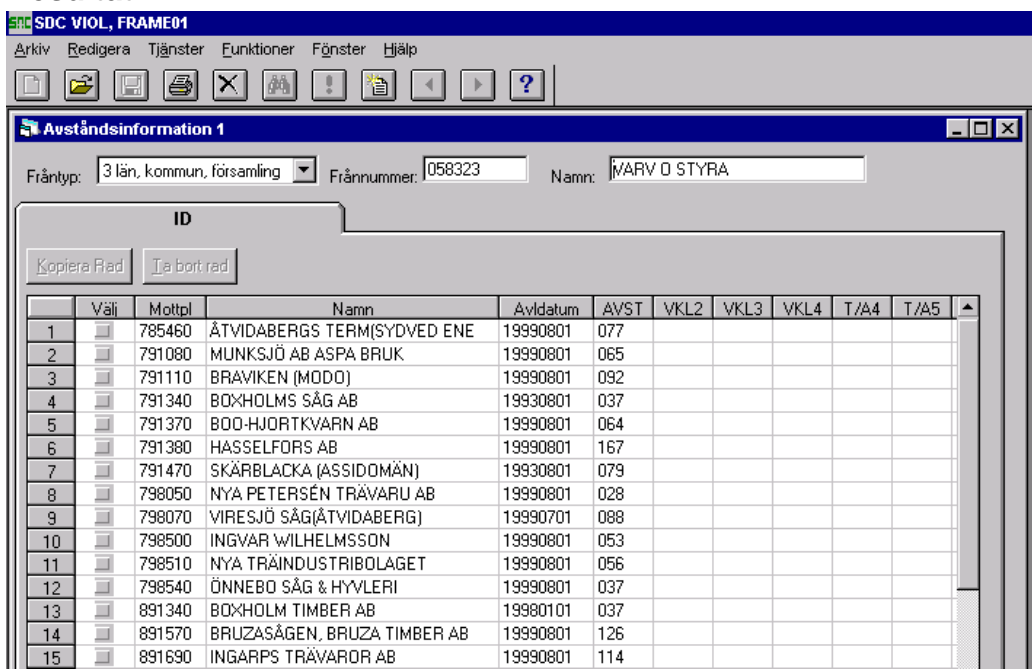

Resultatet kan skrivas ut och även sorteras i stigande eller fallande ordning genom att klicka på kolumnnamnen.

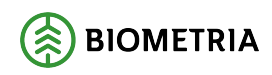

#### **Nyregistrering av avståndsinformation**

Öppna bilden "avståndsinformation" från VIOL-klienten. Välj fråntyp och ange frånnummer och namn. Registrera mottagningsplatsnumret (namnet erhålles automatiskt), vilket fr o m avlämningsdatum som skall gälla, avståndet i km samt om någon del av sträckan är vägklass 2, 3 eller 4. T/A kod 4, 5 och 6 fylls i om något tillägg/avdrag skall förekomma. Klicka på knappen spara och frånbegreppet med dess mottagningsplatser är klar. Anges endast fråntyp, frånnummer och namn sparas dessa huvuduppgifter.

#### **Ta bort avståndsinformation**

Öppna bilden "avståndsinformation" från VIOL-klienten. Välj fråntyp, ange frånnummer och tryck på knappen öppna. Tryck på knappen ta bort och efter ett kontrollmeddelande tas informationen bort.

#### **Lägga till avstånd**

Visa avståndsinformation. Markera rad genom att klicka på välj, tryck därefter på knappen kopiera rad. Längst ner i tabellen läggs en kopia av den valda raden. Ändra önskade uppgifter och tryck på knappen spara. Alternativt kan alla uppgifter registreras på en tom rad.

#### **Ta bort rad**

Visa avståndsinformation. Markera rad genom att klicka på välj, tryck därefter på knappen ta bort rad. Tryck på knappen spara och ett tillbegrepp har tagits bort.

#### **Makulera LKF**

Visa avståndsinformation för det LKF du vill makulera. Tryck på "Ta bort" i menyn och spara.

#### **Kopiera special**

Välj Kopiera special under menyvalet Redigera. Klistra in i t ex excel.